### *Add Loan Accounts*

Even if you do not use Quicken for maintaining a balance sheet, you may still want to amortize and/or record loans using the liability account features.

*Note: Line of credit notes are best handled as credit card accounts in Quicken. See the line of credit account instructions under Various Topics for more details.*

We have a land loan with a remaining balance of \$70,192.86. The land note at origination was for \$94,936 to be repaid over 15 years at 8.5% interest with annual payments (9 years of payments remain).

### **Add liability accounts**

**Tools**

### **Add Account**

**Loan**

Click on create a **manual loan account** at the bottom of the window.

Add information as in the following screens.

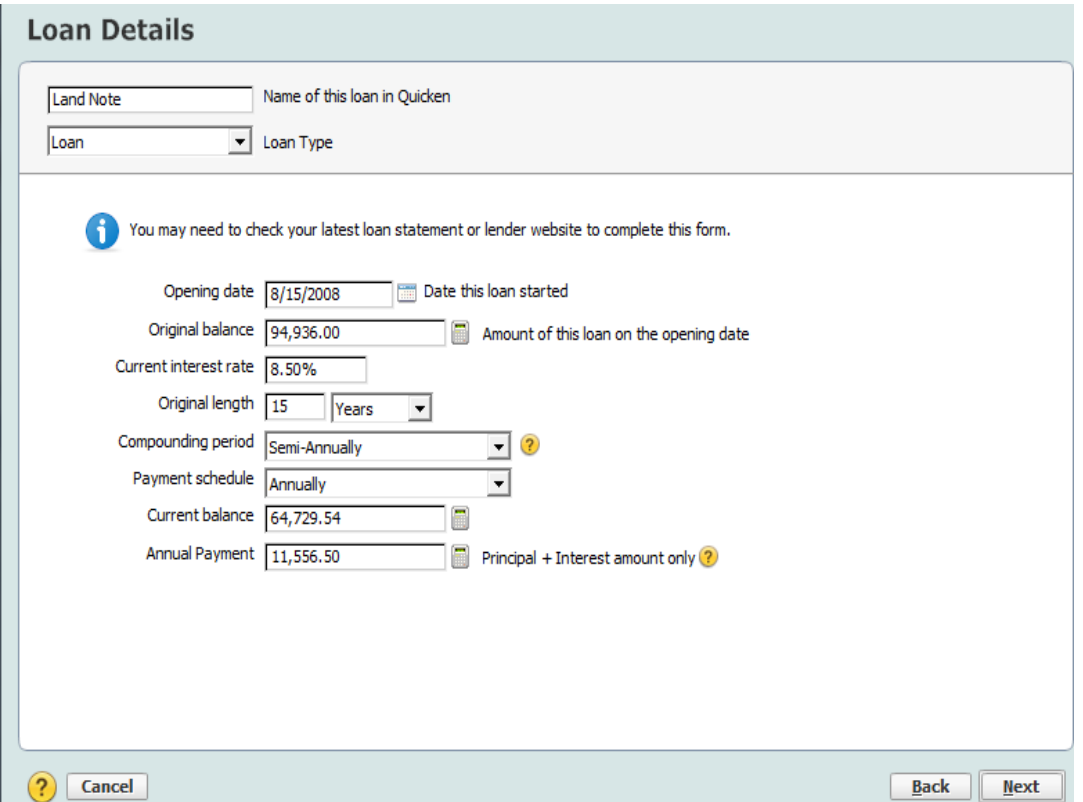

Note that a payment amount, \$11,556.50, has been calculated and now appears in Annual Payment (Principal + Interest amount only) field.

# Click **Next**

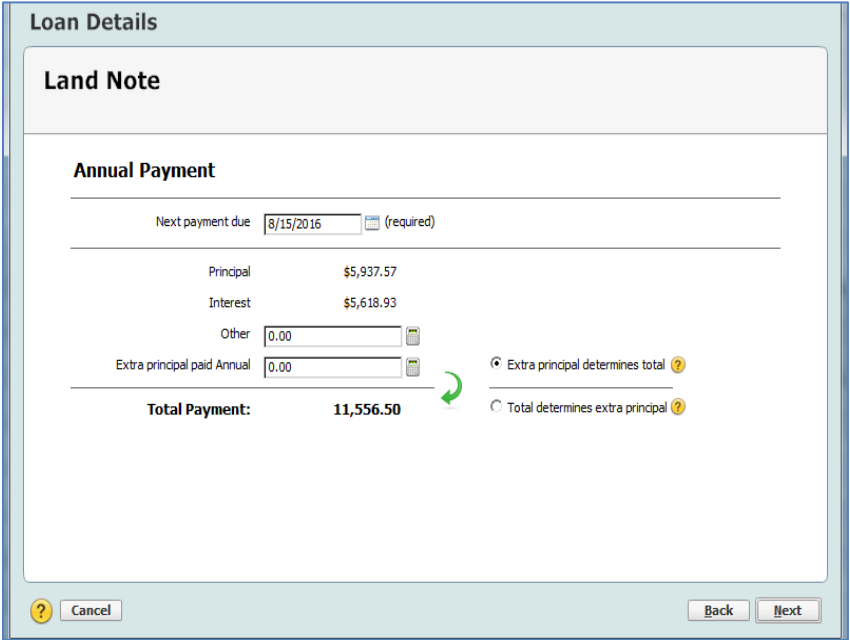

On the right hand side are two options: Extra principal determines total or Total determines extra principal. This can be changed to match your preference. For this example, "Extra principal determines total" is selected.

Click **Next**

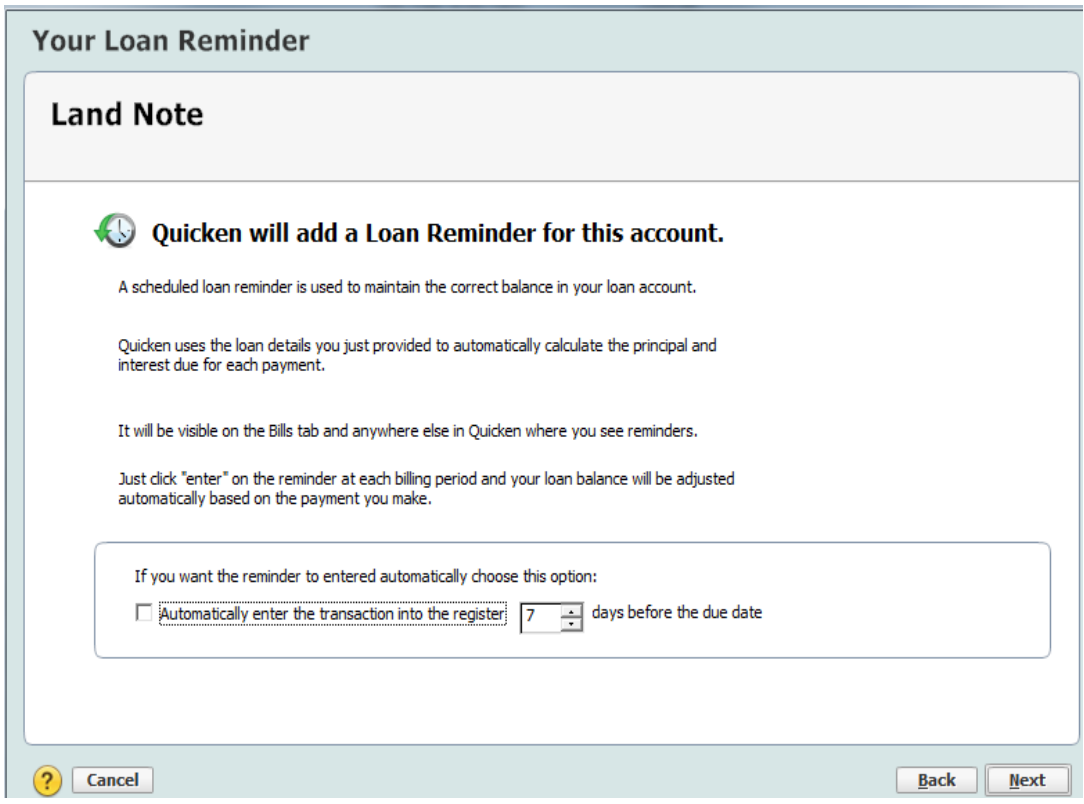

Quicken includes a loan reminder that will automatically remind you to pay the loan and enter the transaction in advance of the due date. For this example, the default of 7 days prior to the due date is used.

### Click **Next**

The loan payment requires a split transaction as the principal paid is applied to the loan balance in the appropriate loan liability account (Land Note) while interest paid is recorded in the checking register as a farm mortgage interest expense.

To edit the default, change the *From account* to **Farm Checking**.

Click *Split* (hover your cursor to see the blue font) to view the following Split Transaction screen.

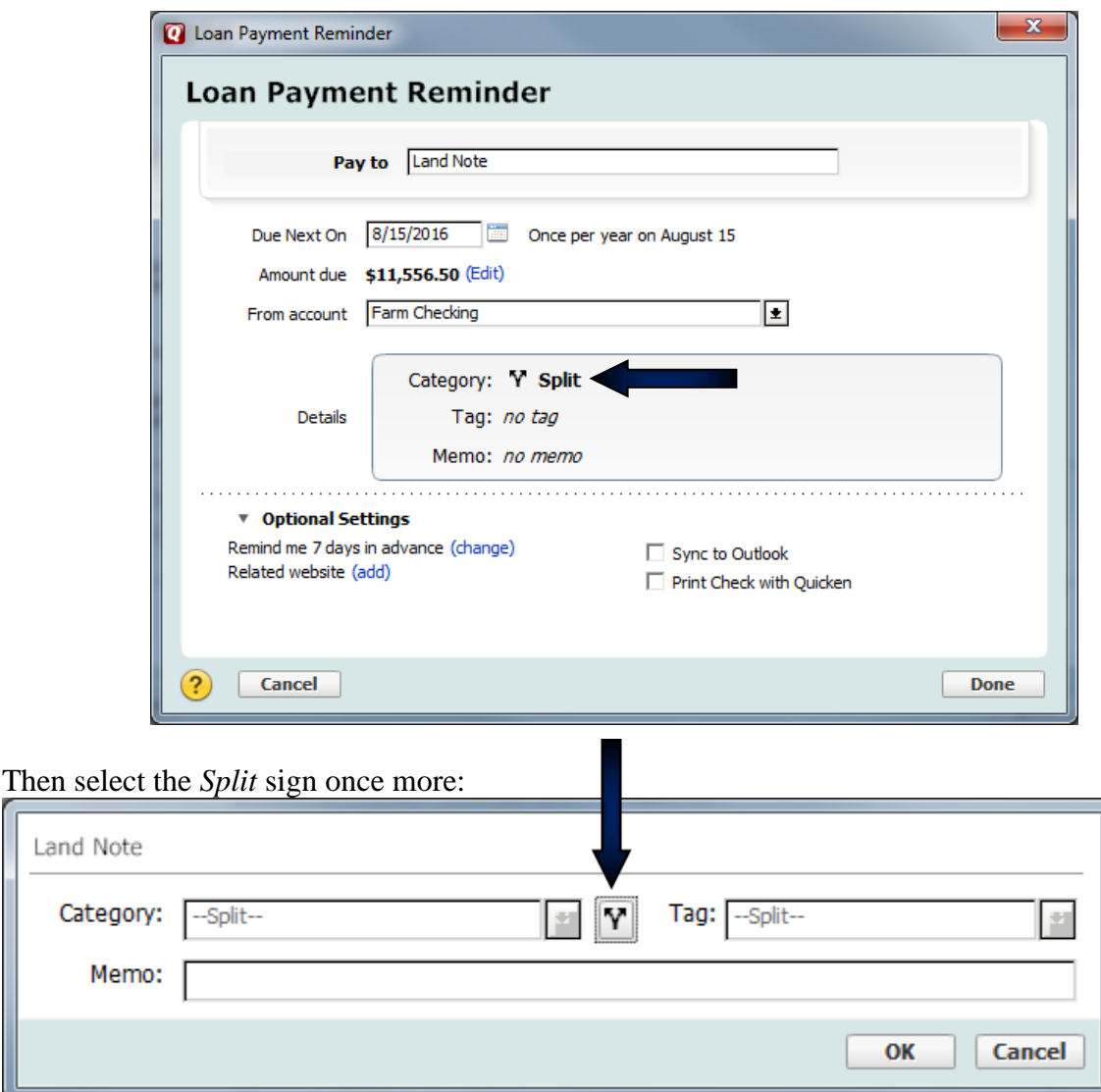

**Change the Interest Expense category** and delete the lines with zero amounts:

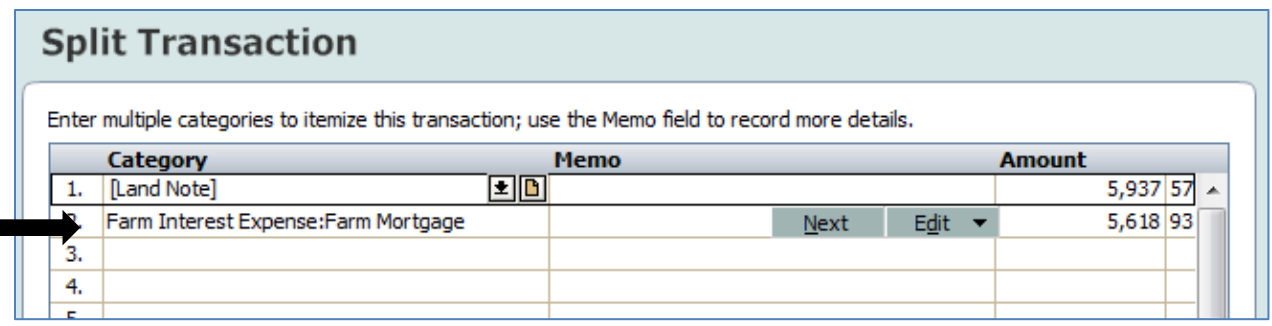

# Click **OK, OK** and **Done**

*Note: If you want to create a balance sheet in Quicken and have an asset account for each piece of property, you could "Add linked asset account". If you do not link an* 

*account now, you can add asset information later. See the balance sheet instructions for more information. For this example, no asset account will be selected.*

### Click **Done**

Next you will see the following screen:

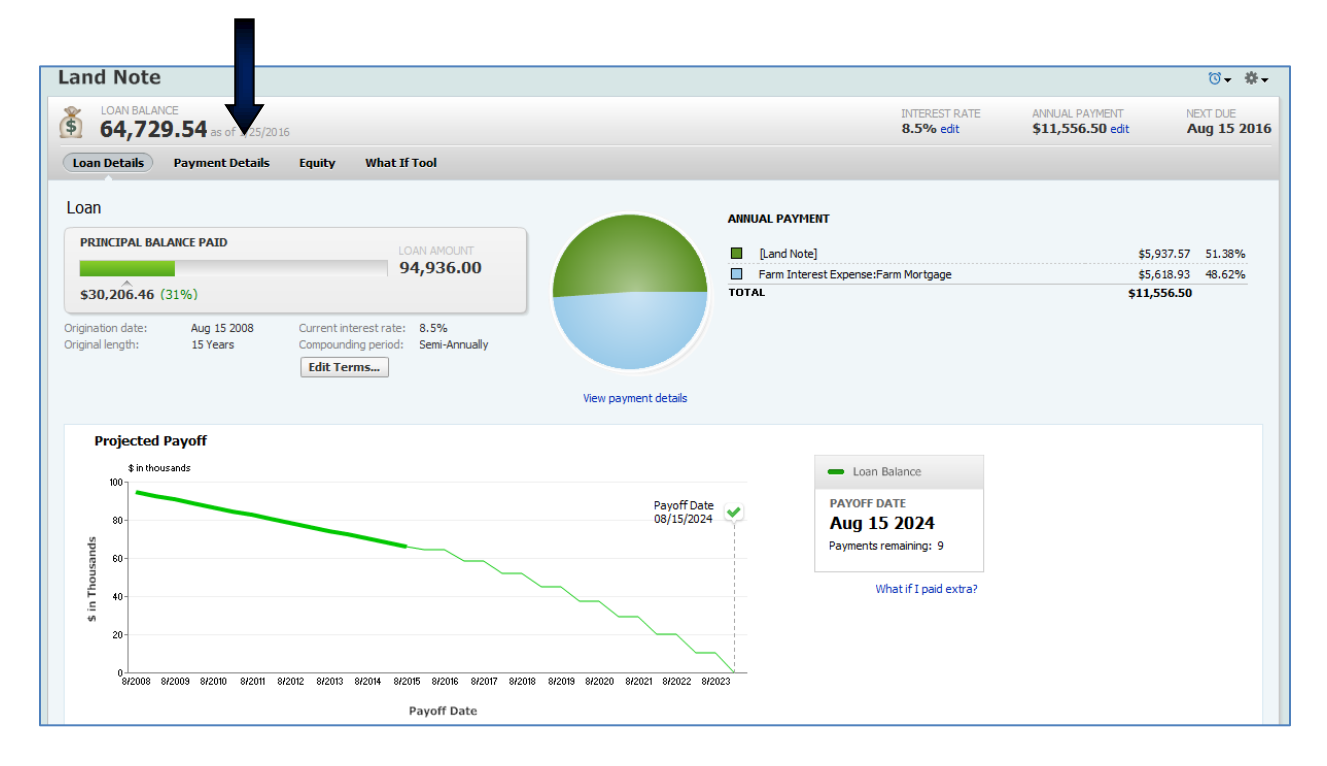

**Click on the Payment Details Tab.** Note the Balance Adjustment deducted from the original loan balance to bring it to the current balance.

**Click on Edit payment details,** then select **Payment Options** at bottom left corner, and then select **Memorized Payee**.

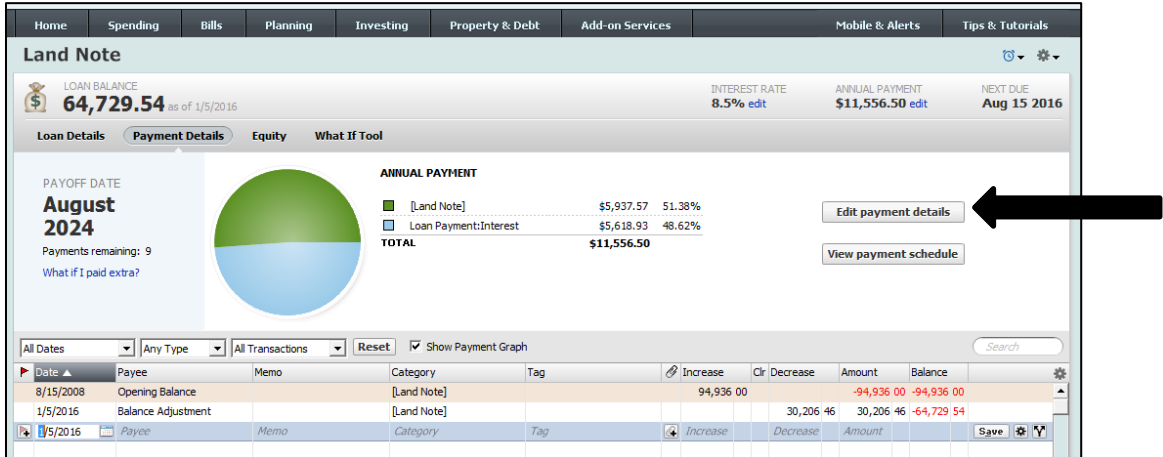

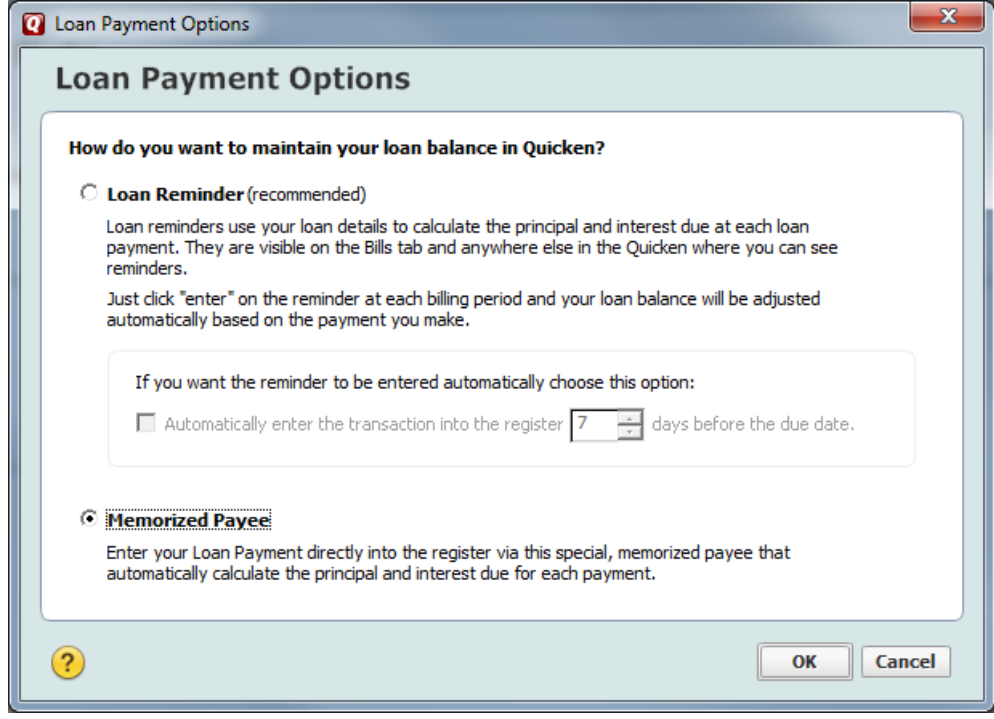

**Click OK**